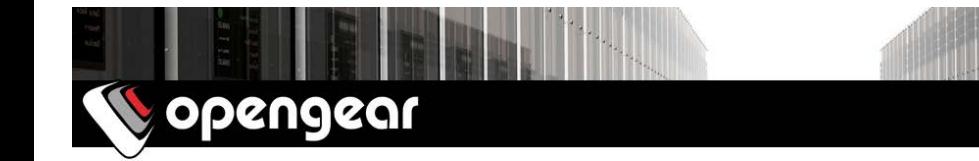

# **ACM7004-2-LMA, ACM7008-2-LMA ACM7004-2-LMV, ACM7008-2-LMV ACM7008-2-LMR** Quick Start Guide

Thank you for purchasing the ACM7004/8-2-LMA/-LMV/-LMR Resilience Gateway (referred to herein as the *appliance*). This Quick Start walks you through installation, configuration & local operation. More details are available in the *User Manual*, which can be downloaded from: http://opengear.com/documentation

#### **Step 1 Check kit contents**

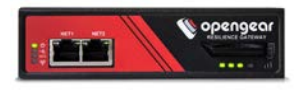

Resilience Gateway appliance; external rack mount tab; black terminal block; two 4G LTE blade antennas; dual SIM holder; DB9F-RJ45 adapter (319015, to DTE); four rubber feet; 12VDC power pack; Quick Start Guide.

### **Step 2 Connect the hardware**

- $\triangleright$  Attach rubber feet to base, or attach the rack mount tab
- Screw the antennas on to the  $(\forall k)(M)$  main and  $(\forall k)(A)$  diversity connectors if you have an optional GPS antenna, screw it on to the  $\mathcal{C}$  GPS connector
- Ø Using a standard size Mini-SIM (2FF) card, **insert the notched side firmly into the bottom slot of the SIM holder, with contacts facing upwards**
- $\triangleright$  Insert the holder into the  $\stackrel{\frown}{\blacksquare}$  Dual SIM slot, with longer guide arm to the left

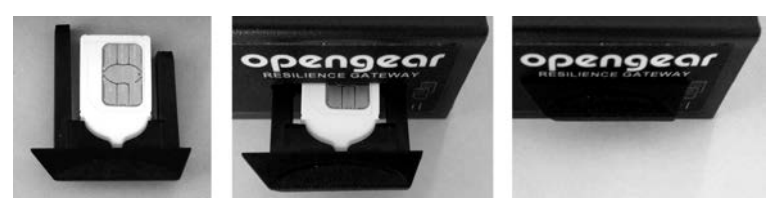

**Note:** The -LMA and -LMV models include Opengear **OCM73A4** and **OCM73V4**  cellular modem devices respectively, which are programmable to support either AT&T USA or Verizon USA. The -LMR with **OCM73R4** supports most other carriers globally, including major carriers in EMEA, APAC and ANZ regions.

 $\triangleright$  Connect the Ethernet *NET1* port to your primary network

 $\triangleright$  For *Out-Of-Band Management* (OOB) only mode, you may connect *NET2* to a secondary or management network; for cellular *IP Passthrough* mode, connect NET2 to your primary router's secondary WAN Ethernet port

**Note:** IP Passthrough mode allows your LAN router to utilize the appliance's cellular modem as a WAN connection. For details, refer to the Knowledge Base FAO article **Can I use Opengear cellular as a failover WAN link for a remote LAN?**

 $\geq$  Connect your serial devices to the 4 or 8 SERIAL ports, connect your USB devices to the  $4 \leftarrow$  USB ports

**Note:** Advanced users may connect to the appliance CLI on *SERIAL 1* with the supplied 319015 adapter and a DTE device (such as a laptop), set at 115200 8-N-1.

- $\triangleright$  Plug in the black screw terminal block and attach external sensors and DIO
- $\triangleright$  Apply power when the  $\Phi$  power status LED is lit steadily and the  $\neg^L$  heartbeat LED is flashing, the appliance is ready to be set up

#### **Step 3** Set up appliance networking

The appliance's default IP address is 192.168.0.1 (subnet mask 255.255.255.0). With a web browser on any computer that is connected to the appliance via NET1:

- Ø Enter **https://192.168.0.1** into the address bar
- $\triangleright$  Log in using the default system user name *root* and the default password default, a **Welcome** screen listing the basic configuration steps is displayed

**Note:** The computer must have an IP address in the same network range (192.168.0.x) as the appliance. The appliance also has DHCP client enabled by default. It will automatically accept any network IP address assigned by any DHCP server on your network, and will then respond at both 192.168.0.1 and its DHCP address.

- Ø Select **Serial & Network: Users & Groups** and **Edit** the Root User. Enter and confirm a new **Password** and click **Apply**
- Ø Select **System: IP** then **Network Interface** (NET1) and check **DHCP** or **Static** for **Configuration Method**

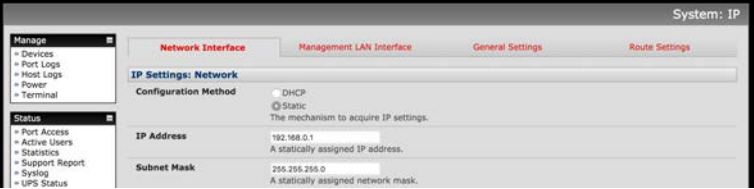

The appliance's second Ethernet port is inactive by default. To activate:

- Ø Select **Management LAN Interface** (NET2) and uncheck **Disable**
- Ø Enter an **IP Address** and **Subnet Mask** for OOB only mode this may be a secondary management network; for IP Passthrough mode, select an unused private network

**Note:** The appliance's firewall determines which protocols and services can be used for network access. By default only HTTPS and SSH access is enabled to the appliance itself, this policy is set using **System: Services, Service Access**.

#### **Step 4 Connect the cellular modem**

**Note:** In OOB only mode the cellular modem may be always-on, or configured to start and stop dynamically (e.g. in response to a loss of primary network connectivity). For an overview of failover configurations, refer to the Knowledge Base FAO article **Automatic failover to alternate broadband, cellular or dial-out Internet connection**. In IP Passthrough mode, the cellular connection must remain always-on.

To set up an *always-on* cellular connection:

- Ø Select **System: Dial** then the **Internal Cellular Modem** tab
- Ø Select **Enable Dial-Out**, under **SIM 1 (Bottom Slot)** enter the carrier's **APN** and optionally a **Username** and **Password**

**Note:** AT&T and Verizon USA require carrier-specific cellular modem firmware. On -LMA and -LMV models, the **Change Carrier** option loads firmware for the selected network. This takes several minutes during which the cellular modem is unavailable.

- Ø To use your own or public DNS servers, check the **Override Returned DNS Servers** box and enter the **DNS Server** IP address(es)
- Ø Click **Apply** and a data connection will be established with your cellular carrier
- Ø Select **Status: Statistics** then the **Failover & Out-of-Band** tab
- Ø Verify the **Connection Status** of **Internal Cellular Modem** is Connected and note your allocated **IP Address** (take note if it's a private IP address)

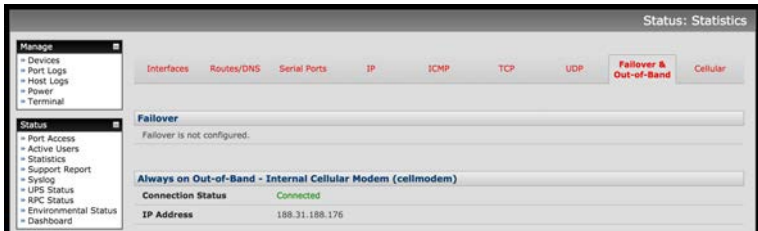

Ø At any time you may view the cellular signal strength (**RSSI**) from the **Cellular** tab of the **Status: Statistics** page – an RSSI of -100 dBm and less is unacceptable coverage, -99 to -90 is weak to medium coverage, -89 to -70 is medium to strong coverage, -69 and greater is very strong coverage

**Note:** The  $\binom{m}{k}$  cellular status LED indicates the state of the cellular data connection: off for no connection, blinking while establishing, and on while established. The *signal strength LEDs indicate cellular coverage: four (very strong)*, three (*strong*), two (medium), one (weak), zero (unacceptable)

If you have been allocated a *public IP address*, you can now access the appliance's HTTPS and SSH services directly using this address. If you have a *dynamic public IP* address that changes each time the appliance connects, you may configure the appliance's **Dynamic DNS** client in **System: Dial**, **Internal Cellular Modem**.

If you have been allocated a *private IP*, direct remote access may not be possible. Instead, use Call Home or VPN to establish an outbound tunnel to an Opengear Lighthouse or VPN server, to enable remote access over the tunnel.

**Note:** For details on accessing a private IP address, refer to the *Knowledge Base* FAQ article **Does my site need a public IP address for OOB or Failover access?**

# **Step 5 Configure managed devices**

- Ø Select **Serial & Network: Serial Port** to display the labels, modes and protocol options currently set for each serial & USB port – to configure a port for remote access to the managed device's console:
	- o Configure the **Common Settings** to match the connected serial device
	- o Select the **Console Server** protocols (e.g. SSH, Telnet, Web Terminal) that are to be used for the network connection to this console
	- o Click **Apply** device consoles can now be accessed using your preferred client (e.g. PuTTY, SecureCRT, OpenSSH) and in **Manage: Devices**
- Ø User access policies may be configured locally in **Serial & Network: Users & Groups** and/or remotely with a AAA server, refer to the User Manual for details

# **Step 6 Configure IP Passthrough (optional)**

- Ø Select **Serial & Network: IP Passthrough** to transparently bridge the cellular IP settings and data traffic to a downstream Ethernet router
	- o Check **Enable** and select **Internal Cellular Modem** as the **Modem**
	- o Select **Management LAN** as the **Interface**
	- o If your router has issues accepting the cellular network settings via DHCP, check **Enable Force Subnet Mask** and enter **Force Subnet Mask** of 24
	- $\circ$  To access to the appliance itself (e.g. for OOB management) using the cellular IP address, check **Intercept Enabled** for the desired services

**Note:** To use **Service Intercepts**, the appliance must not have a non-cellular default route installed. Ensure each **Interface** is set to **Static** and the **Default Gateway** field is blank. Routes to specific remote networks may be added under **Serial & Network: IP, Route Settings**.

#### o Click **Apply**

 $\triangleright$  Ensure your downstream router's secondary WAN Ethernet is connected to NET2 and is set to receive network settings via DHCP, to automatically complete setup

#### **Step 7 Other modes and functions**

Please refer to the *User Manual* for details other advanced features, such as cellular failover, PDU (RPC) and UPS power management, environmental monitoring, logging, Auto-Response alerting and more.

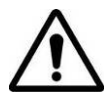

**Please register your product** to activate the warranty and to automatically receive advice of future firmware updates. Go to:

**http://opengear.com/product-registration**